## **The Enhanced Parent Portal (EPP)**

Included in this document are screen shots and quick information about each of the added features that have been made available through the Grading Portal.

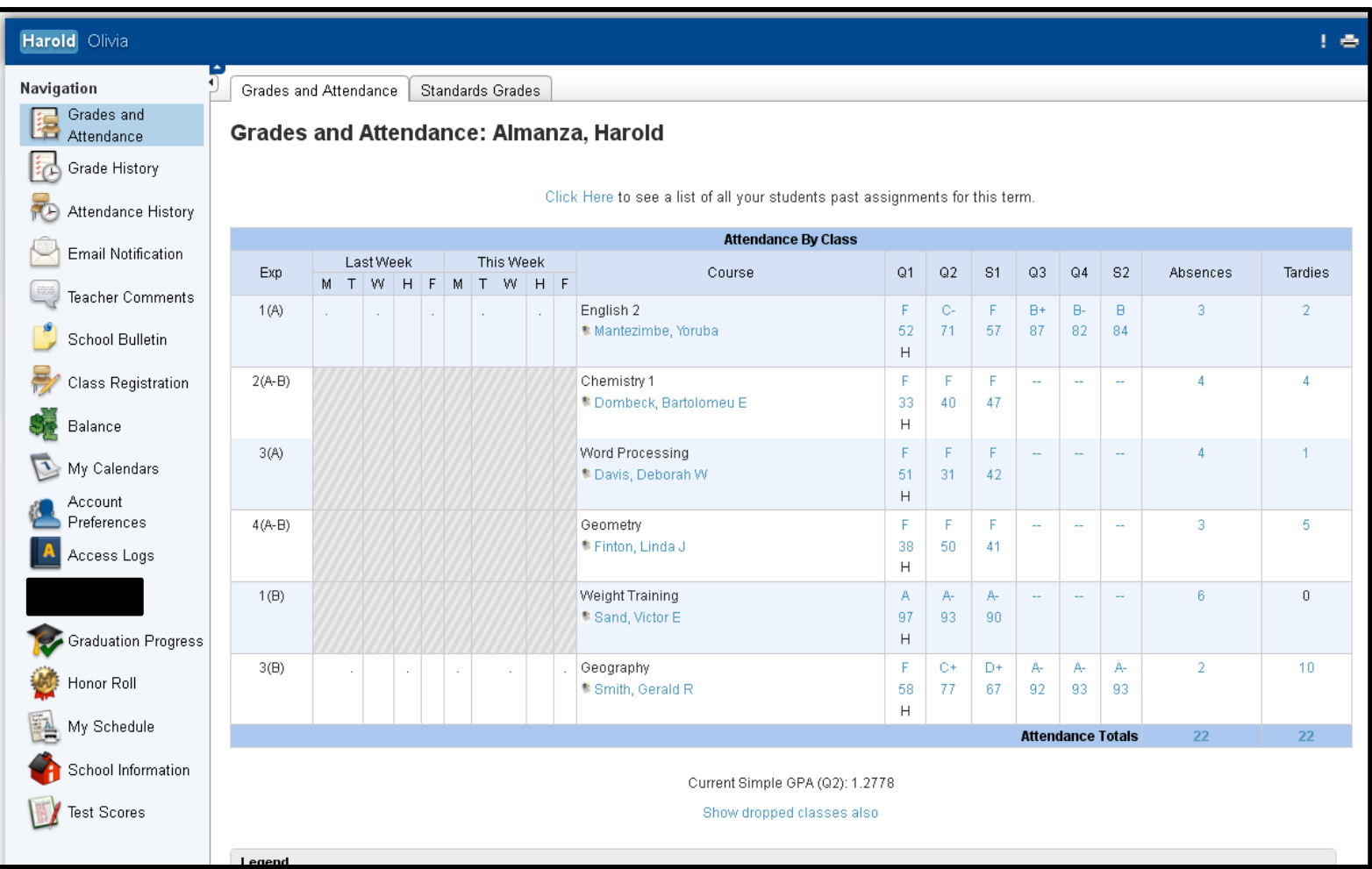

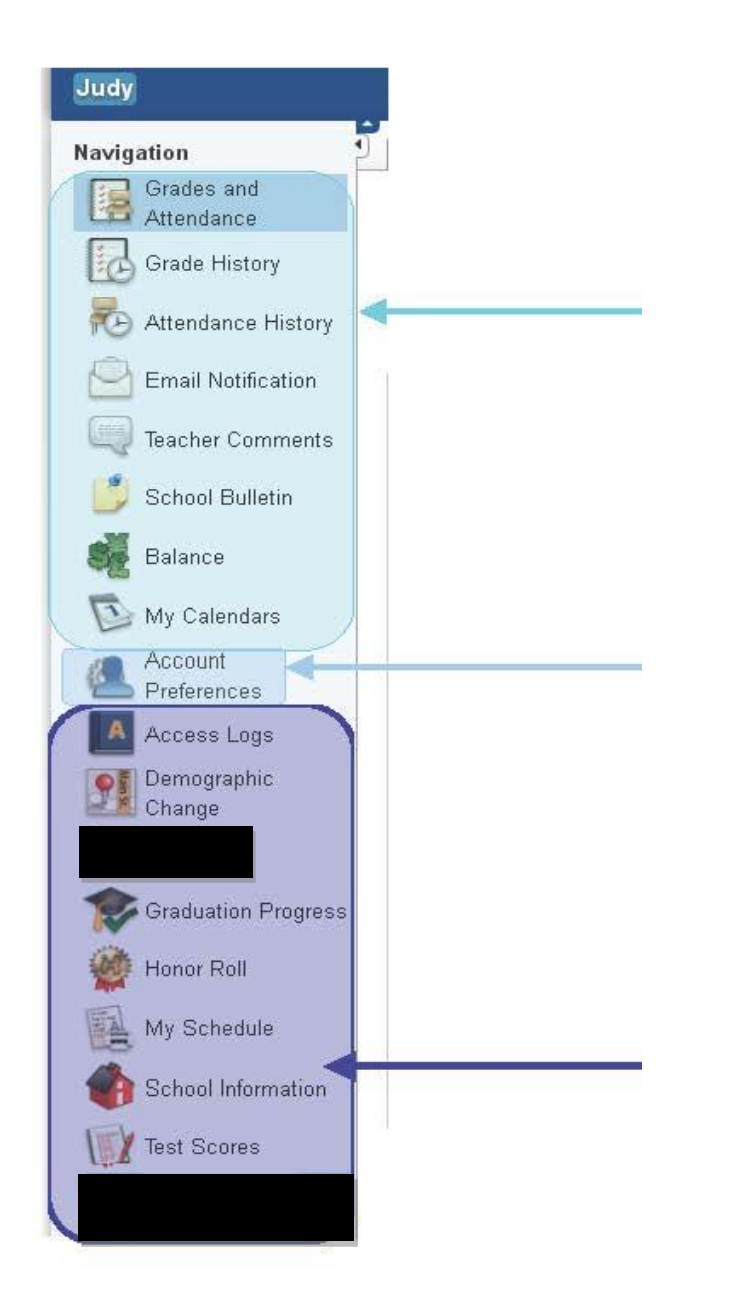

These are the "stock" screens from PowerSchool.

This menu option becomes available when we activate **Single Sign On** for parents. It is only visible on the parent log in to the grading portal

These are the new pages that have been made available to parents.

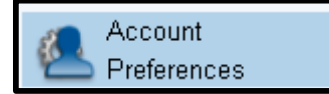

# **Account Preferences**

If you want to change the name, email address, username or password associated with your Parent account, this is where you will make the changes.

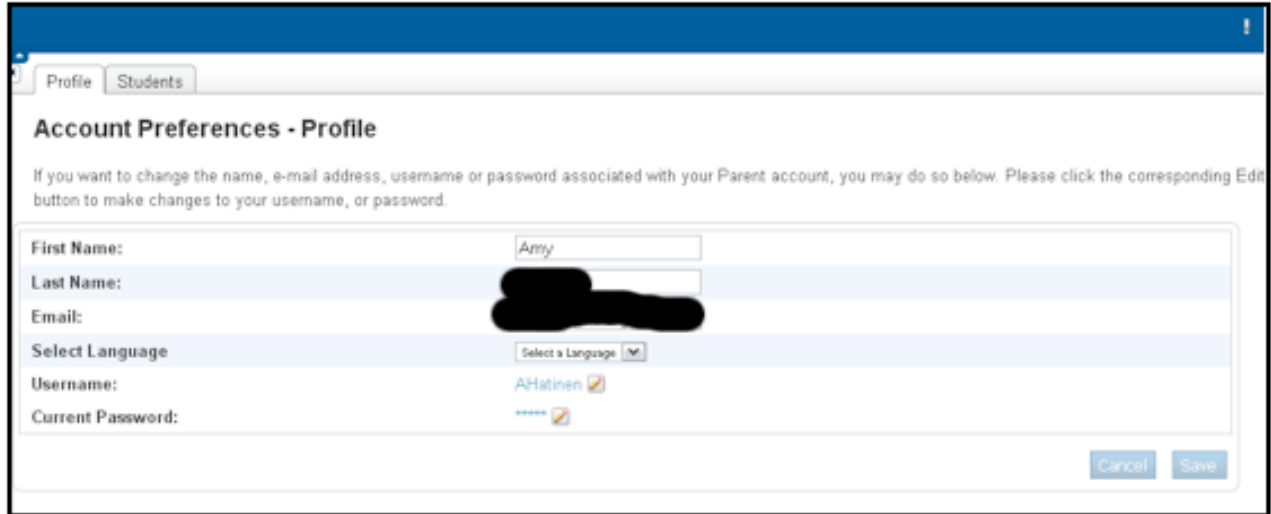

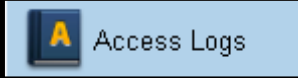

## **Access Logs Page**

This is the "Net Access" page that can be seen on the administrative side. From here parents can see how many times the student account and parent accounts have accessed the grading portal. The date, time, and duration of the log in are listed.

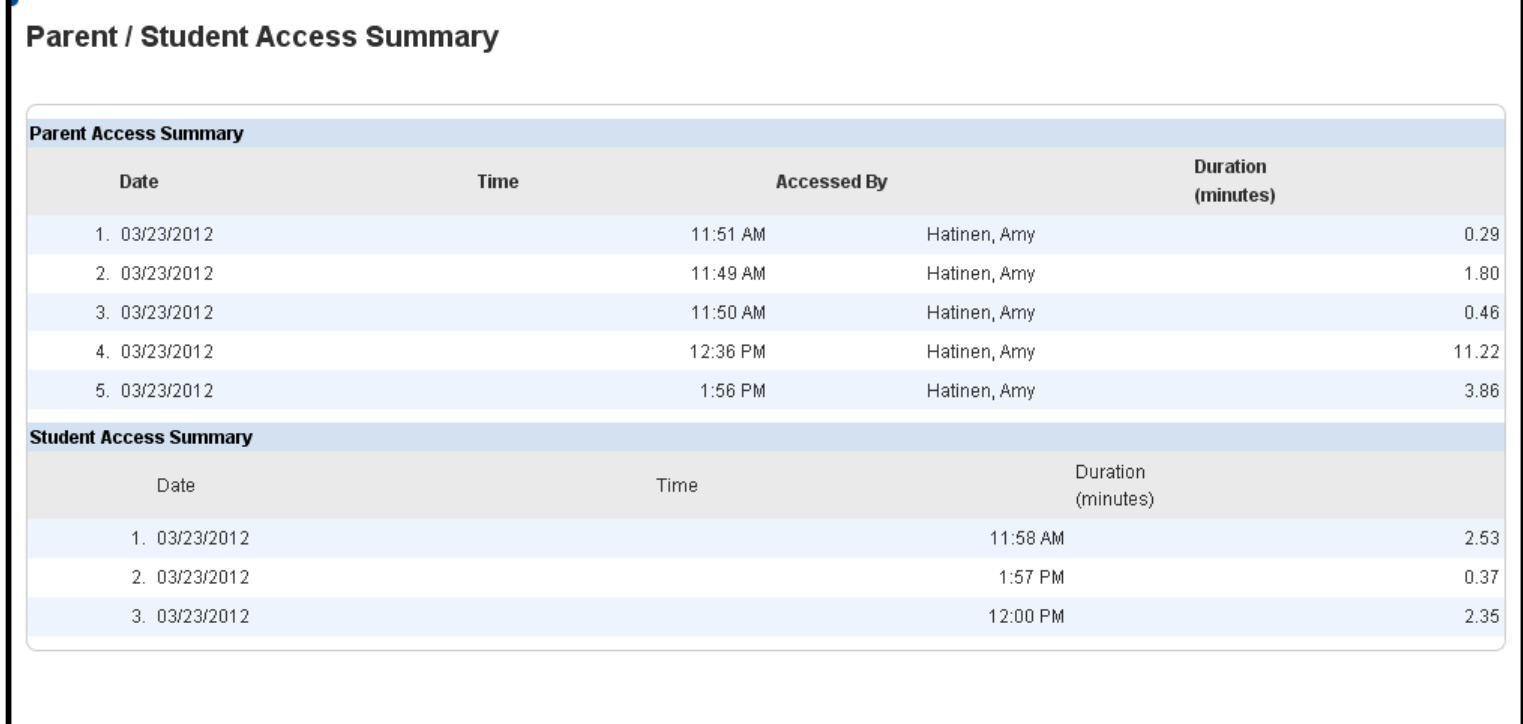

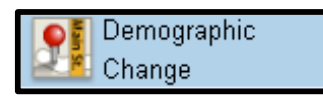

## **Demographic Changes**

Parents can log in and make updates to some of the student demographics fields of data using this page. We can customize it to fit our contact fields. We can also pick and choose what fields to include.

Important note: once the parent submits the change on the portal, the information does not go directly into the database. Instead, there is a secondary process by which an Admin user reviews the parent submitted changes and decides to "accept" or refuse the changes. See second screen shot below.

#### **Parent Portal Side – What the Parent Sees:**

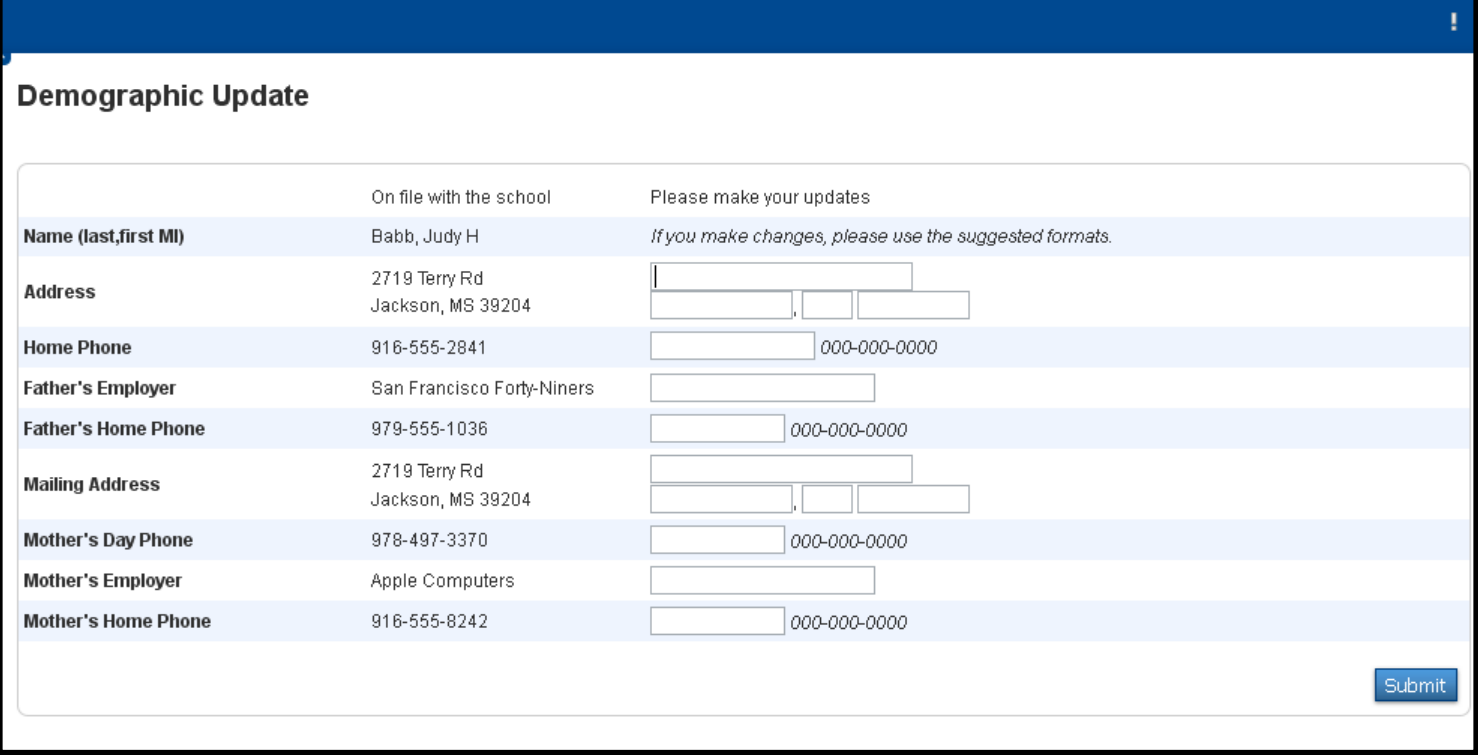

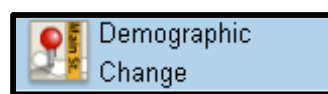

## **Demographic Changes Continued**

#### **What the Admin User sees:**

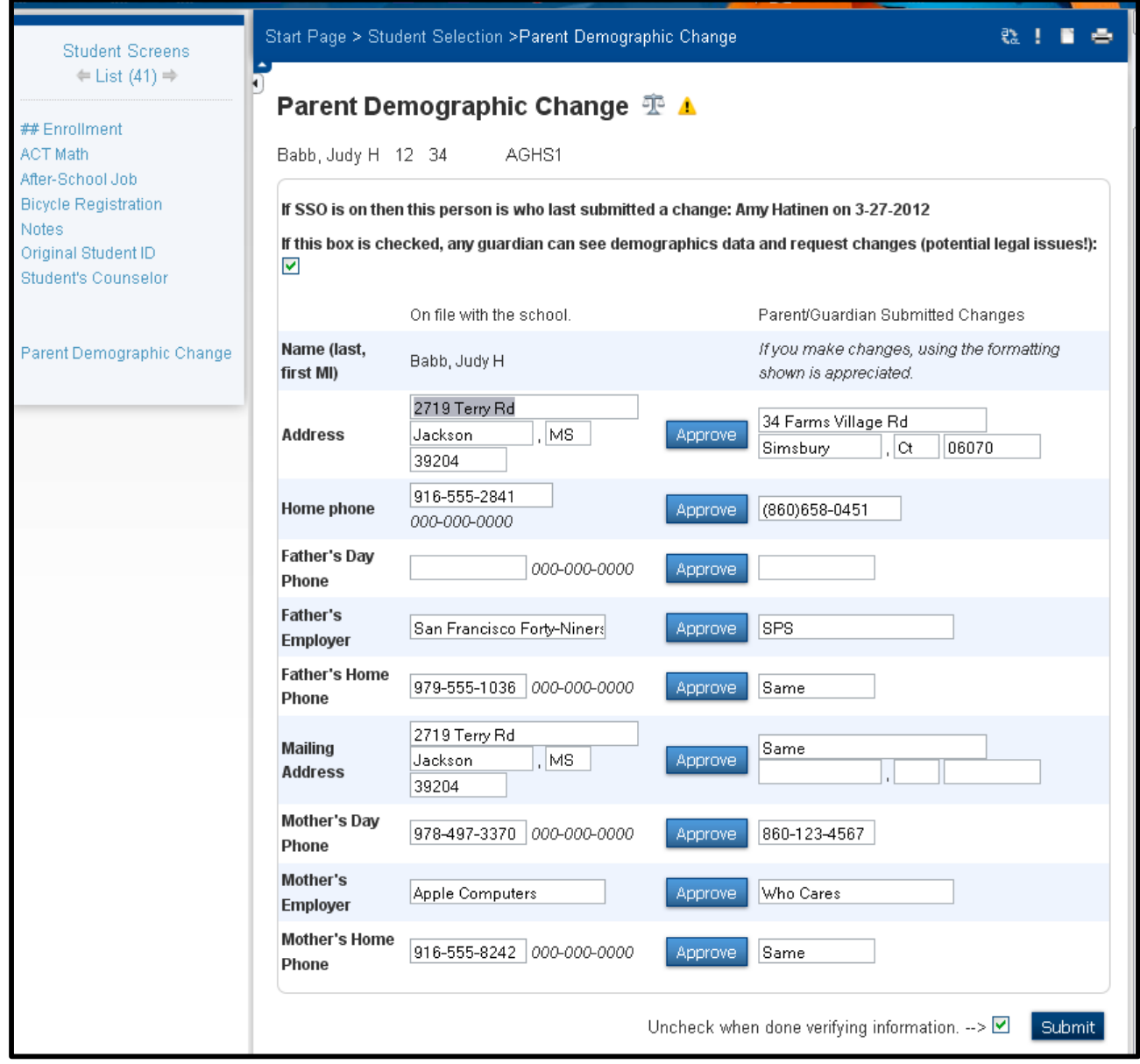

**Process**: The office staff member clicks on a "flag" in PS Admin that indicates there is a group of students for whom demographic changes were submitted via the portal and that these changes need approval. If it is formatted correctly and is accurate, he/she will click the approve button next to each field, it will copy over to the left column of fields, and to finalize the process they click the submit button.

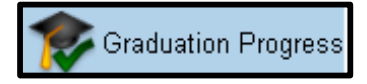

## **Graduation Progress**

On this page the parent can view the courses the student has finished, has in progress and still needs to complete in order to fulfill the graduation requirements specific to their student's class.

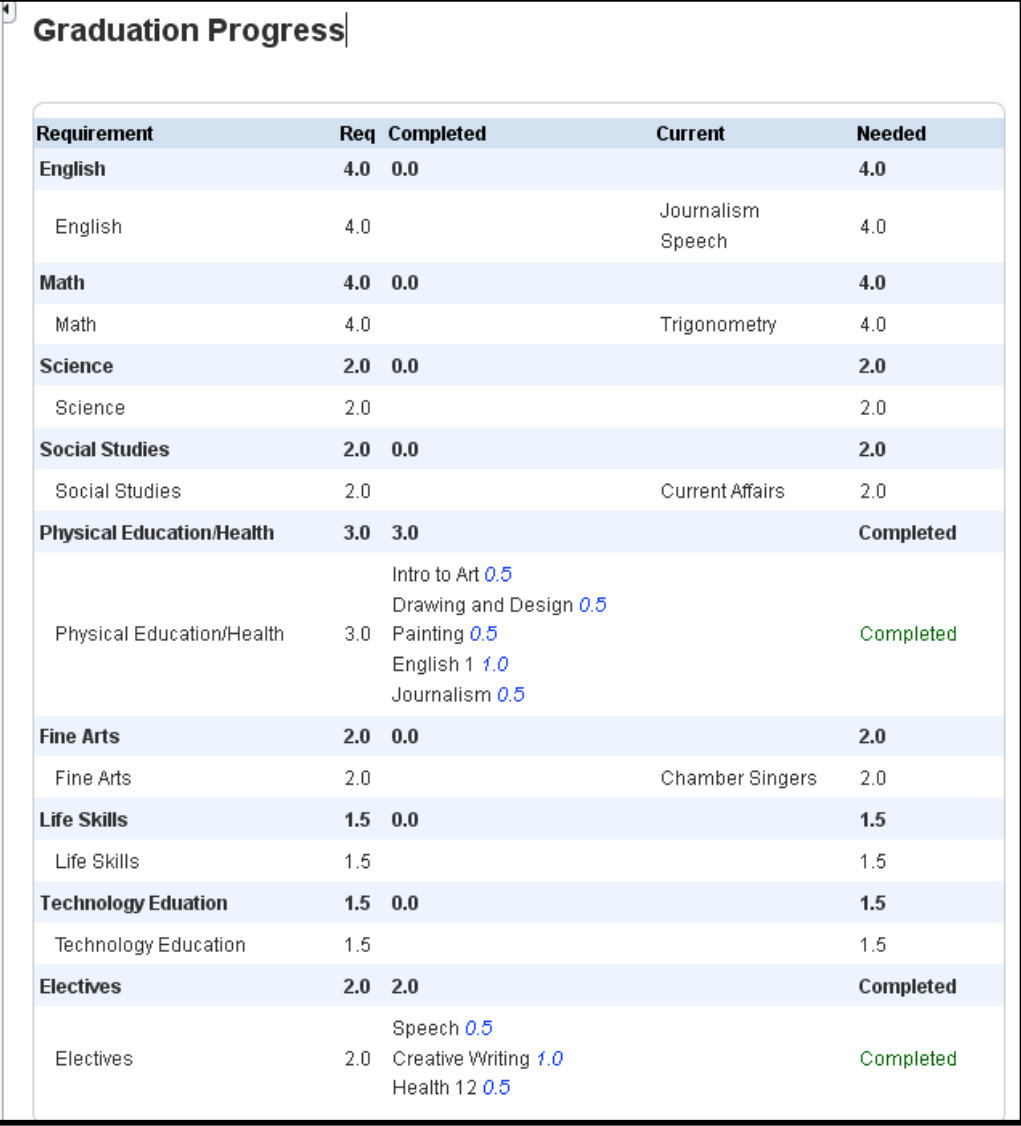

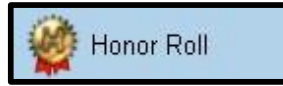

# **Honor Roll**

All of the Honor Roll that we have on record for the student will be visible on this page.

# **Honor Roll**

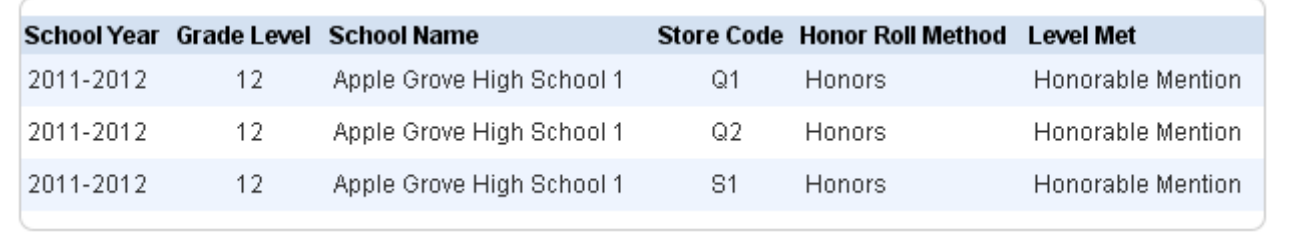

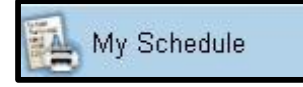

## **My Schedule**

This page will display the Matrix view of the student schedule and it has the printer icon embedded in the header which means students can view and print their current class schedule. Important to keep in mind, as schedule changes are made on the admin side, students will be kept 100% up-to-date on this page as it updates immediately. It is 100% live information.

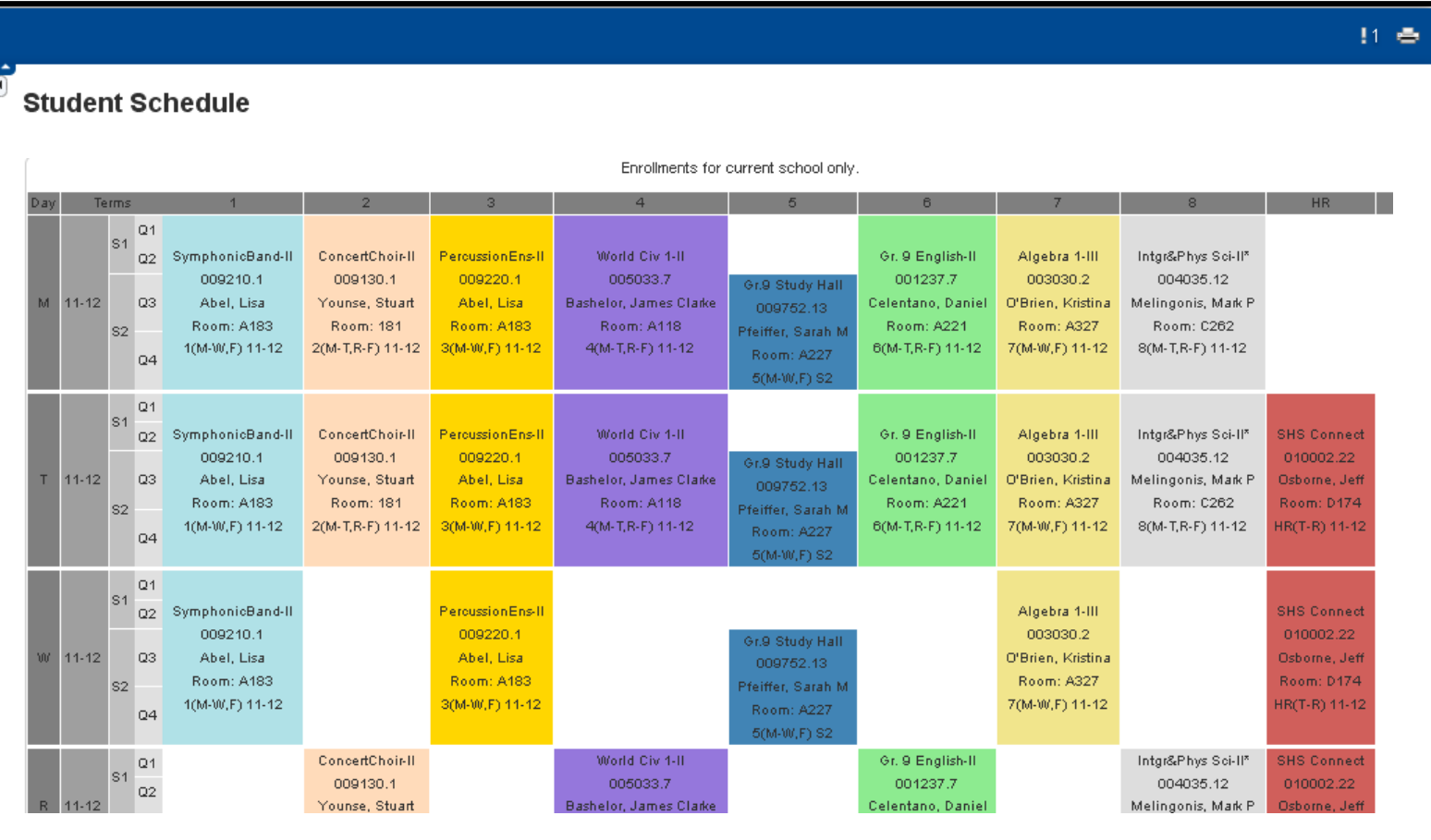

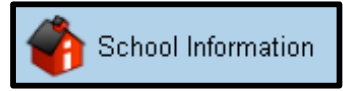

# **School Information**

This information is taken from the district set up for each school.

## **School Info**

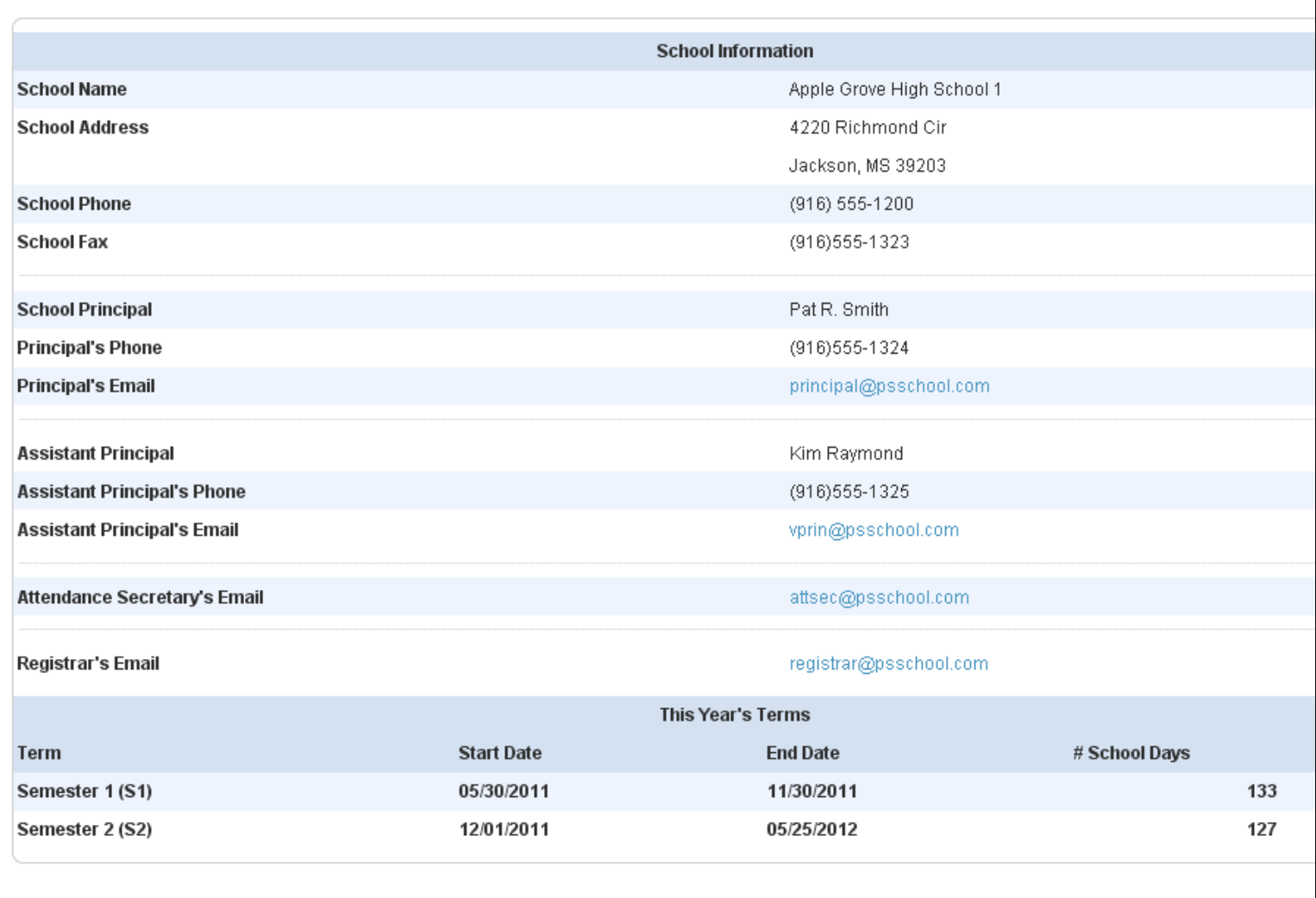

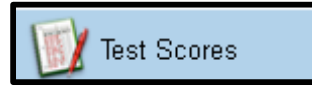

## **Test Scores**

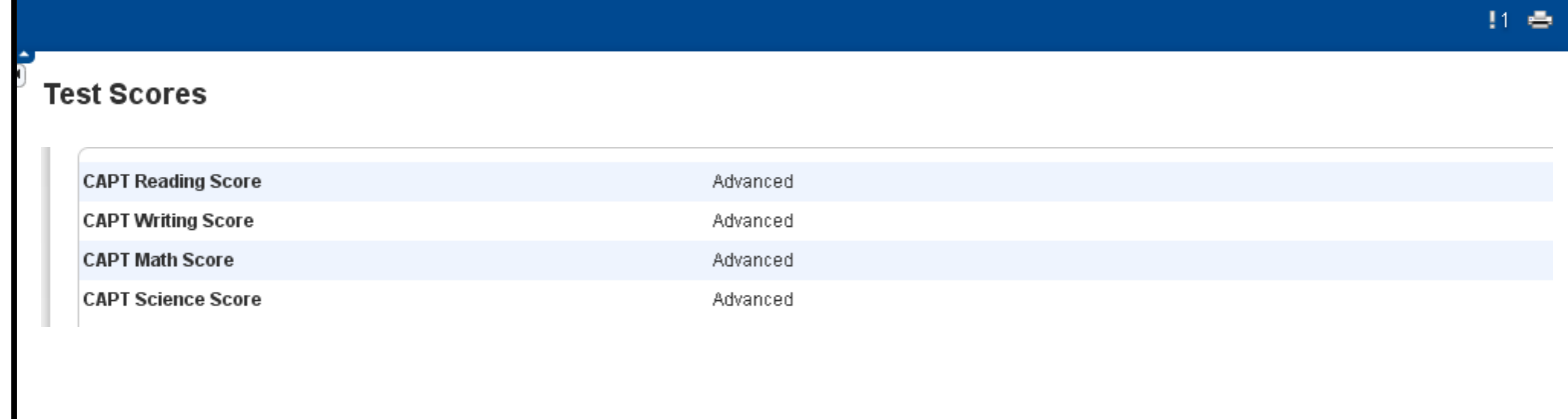

### **Next Year's Schedule**

e.

Last but not least, the students can be given access to their schedule for the following school year in June.

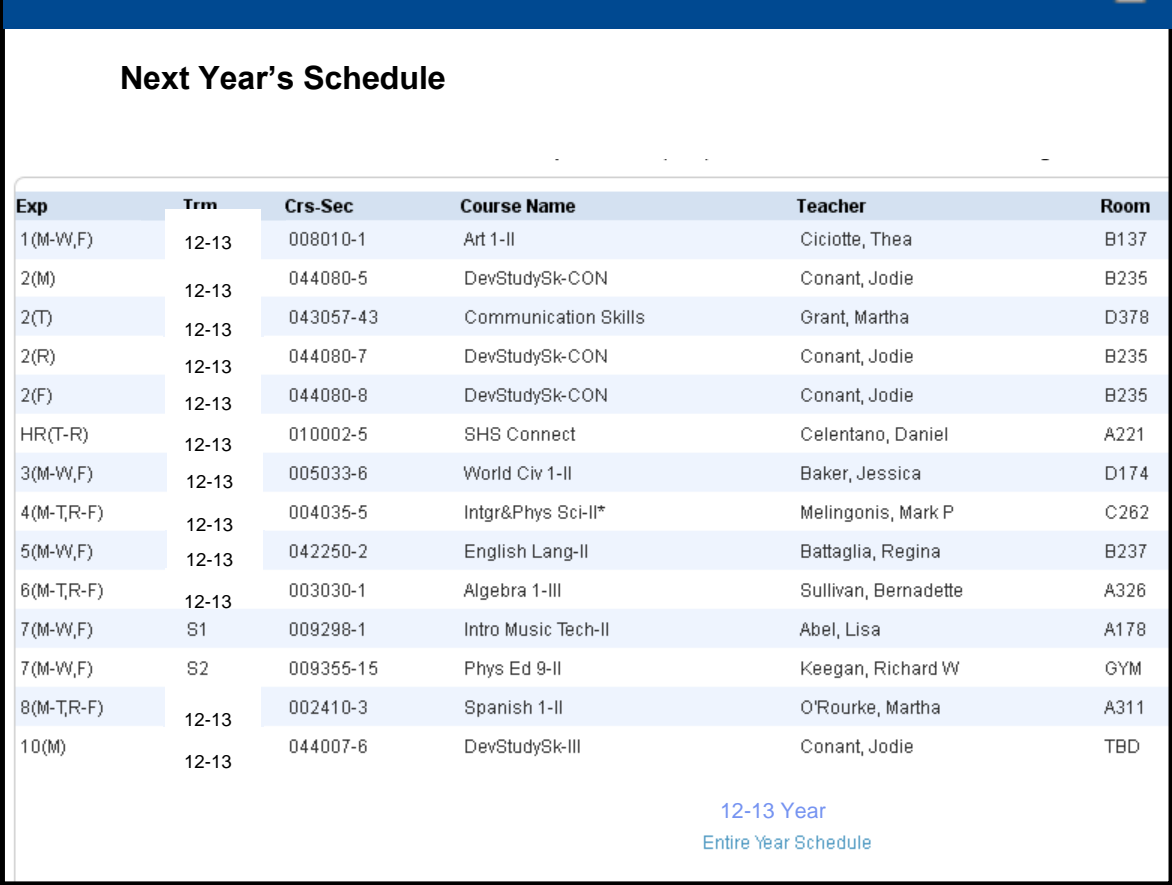

## **Different Page Permissions for One Parent's Students**

If in our example, Harold's school is set to display Graduation Progress while Olivia's school is not, as the parent toggles back and forth between the students, the Graduation Progress icon will disappear from Olivia's list of Icons. See below.

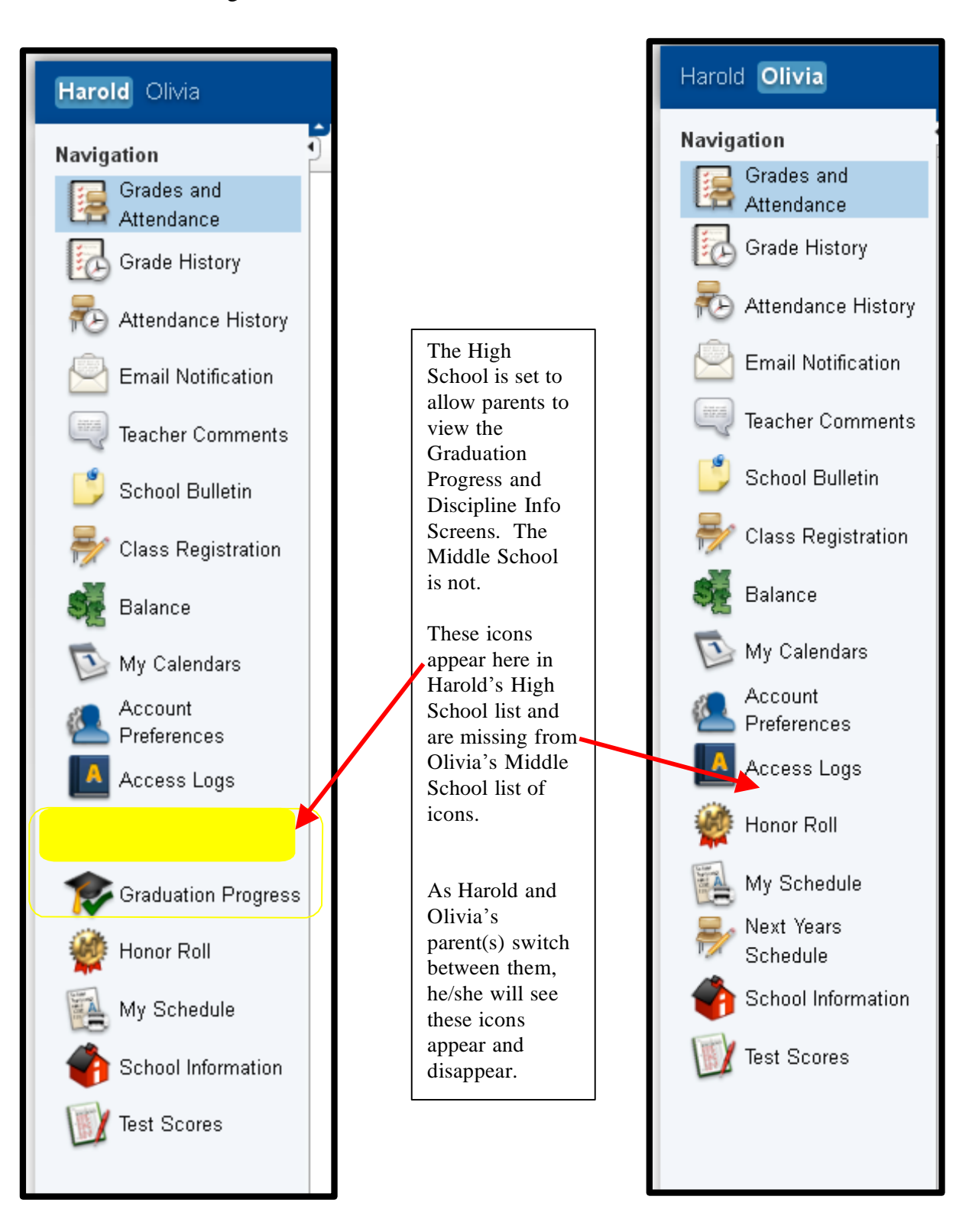

#### **Harold** at the High School **Olivia** at the Middle School